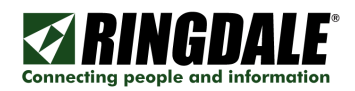

# RINGDALE®

# **GateKeeperXpress** Standalone or Networked Proximity Card Controller

Installation & User Manual

Revision: 2.0 Date: August 2008 Part Number: 62-05370004

62-05370004 Page 1 of 37

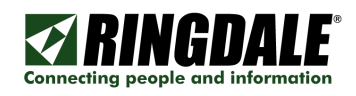

# **Table of Contents**

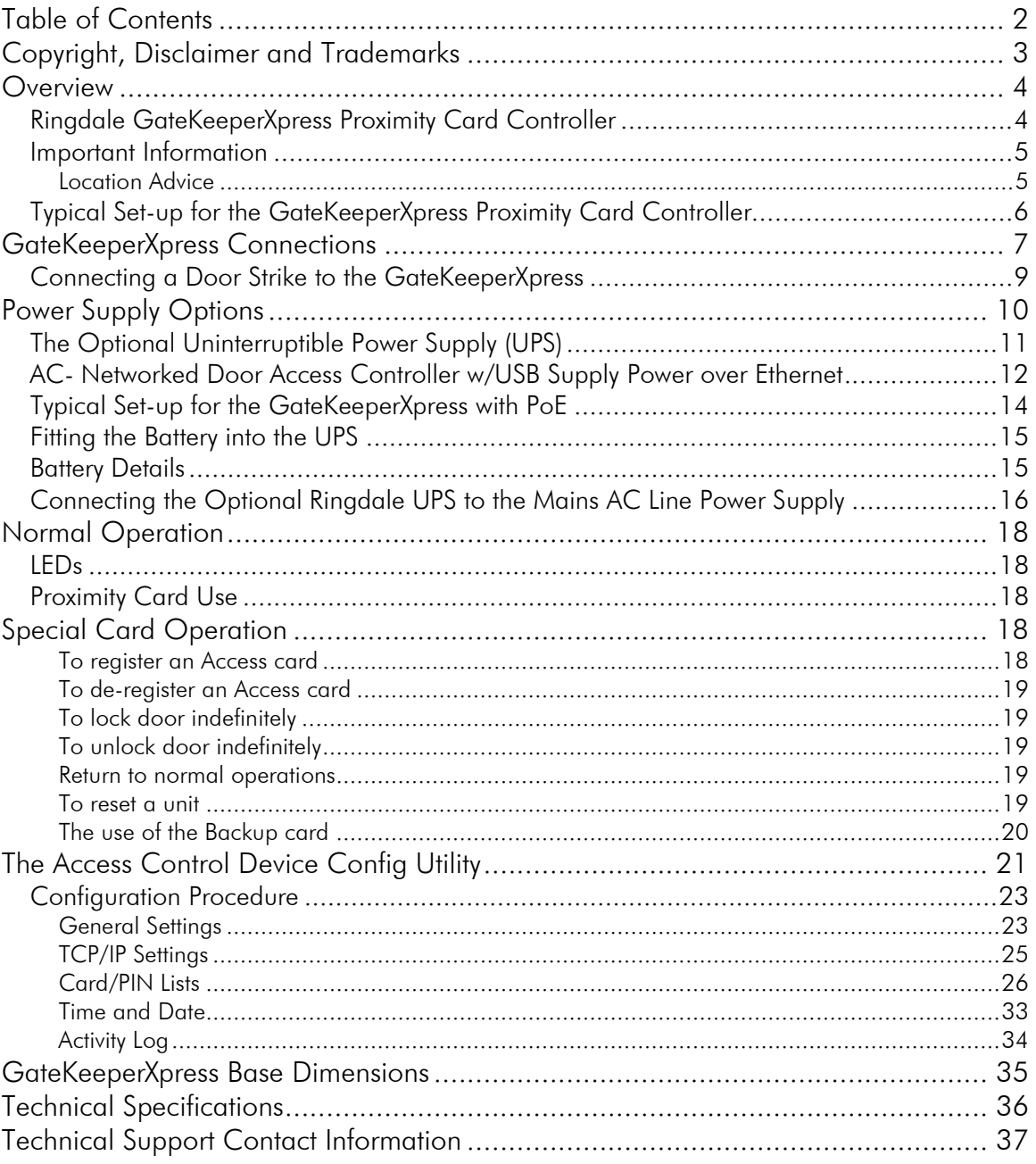

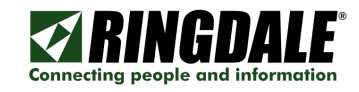

# **Copyright, Disclaimer and Trademarks**

#### **Copyright**

Copyright 1997-2008 © Ringdale Inc. All rights reserved. No part of this publication may be reproduced, transmitted, transcribed, stored in a retrieval system, or translated into any language or any computer language, in any form or by any third party, without prior permission of Ringdale Inc.

#### **Disclaimer**

Ringdale Inc. reserves the right to revise this publication and to make changes from time to time to the contents hereof without obligation to notify any person or organisation of such revision or changes. Ringdale Inc has endeavoured to ensure that the information in this publication is correct, but will not accept liability for any error or omission.

NOTE: Because of the fast pace of software development it is possible that there will be minor differences between the manual and the actual release of the program.

#### **Trademarks**

All trademarks are hereby acknowledged.

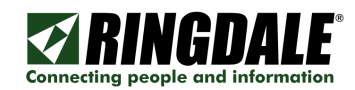

## **Overview**

## Ringdale GateKeeperXpress Proximity Card Controller

The Ringdale GateKeeperXpress Proximity Card Controller provides an effective security package for managing access to facilities and assets using the latest technology (Proximity Cards) and doing away with the need for conventional keys.

The GateKeeperXpress is available in either stand-alone or Ethernet-connected versions and is ideally suited to residential and small business use. When configured in Server mode, if the Card/PIN list was downloaded; internal standalone verification will automatically be used if there is a problem communicating with the server.

Both versions also include an on-board relay that is used to activate strikes & locks to open doors, gates, barriers, home gate actuators, turnstiles, automatic vehicle barriers and machinery.

Other than a power supply and door lock, no additional hardware or PC connection is required to operate the GateKeeperXpress, ensuring the products maintain an independent and self-contained position within a security set-up.

Both versions of the product exclude a power supply - optional power supplies are available:

- $\checkmark$  A battery back-up Uninterruptible Power Supply (recommended)
- A wall-mounted 110-250 VAC to 12 Volt DC Power Supply
- $\checkmark$  A Power over Ethernet (PoE) injector available that delivers power to the

GateKeeperXpress via the unused pairs of the RJ45 Ethernet cable (pairs 4/5 and 7/8) Please contact your local Ringdale sales office for more details.

Both the stand-alone and Ethernet-connected versions perform user registration using a special pack of proximity cards, no external connection is required, however an Ethernet cable can be connected for additional features, such as backups of the valid cards, the ability to generate a list of users and the ability to manage and configure the GateKeeperXpress from a PC. Up to 2500 user identities and up to 20 of each of the four special cards can be stored in the product.

Included with each GateKeeperXpress are the following:

CD with user manual, Configuration Utility, & Firmware Uploader.

Four Proximity Master cards for managing and programming the unit:

Register – register proximity cards.

Lock – lock, unlock or return to normal operation of the controlled door, gate, etc.

Reset – resets unit to normal operation without losing any stored records.

Backup – used to create additional copies of the Master Cards.

The use and operation of these cards is described in more detail on page 16 of this manual.

This guide is designed to provide quick instructions for the installation of the package, together with details on how to configure and use the system once installed.

Part numbers are:

00-16-0537-0341 – Access Control - Ethernet Connected and PoE Capable RFID Proximity Card Reader and Relay

00-16-0537-0141 – Access Control - Stand-Alone RFID Proximity Card Reader and Relay

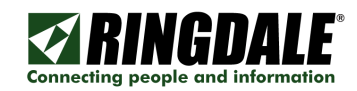

## Important Information

#### Please read this information before attempting any installation procedures.

#### WARNING

Only connect the Uninterruptible Power Supply (UPS) to the mains electricity supply after all other hardware installation has been completed. Ensure that any time the UPS, GateKeeperXpress or proximity readers are opened that the mains electricity supply is safely isolated.

If testing or using the UPS without a battery backup fitted, ensure that the connectors at the end of the battery leads are insulated.

#### **Location Advice**

When installing the GateKeeperXpress system, please take into account the length of cable required to connect the GateKeeperXpress/proximity card reader to the door strike/bolt, and UPS.

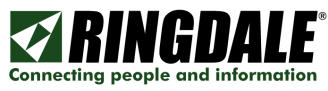

## Typical Set-up for the GateKeeperXpress Proximity Card Controller

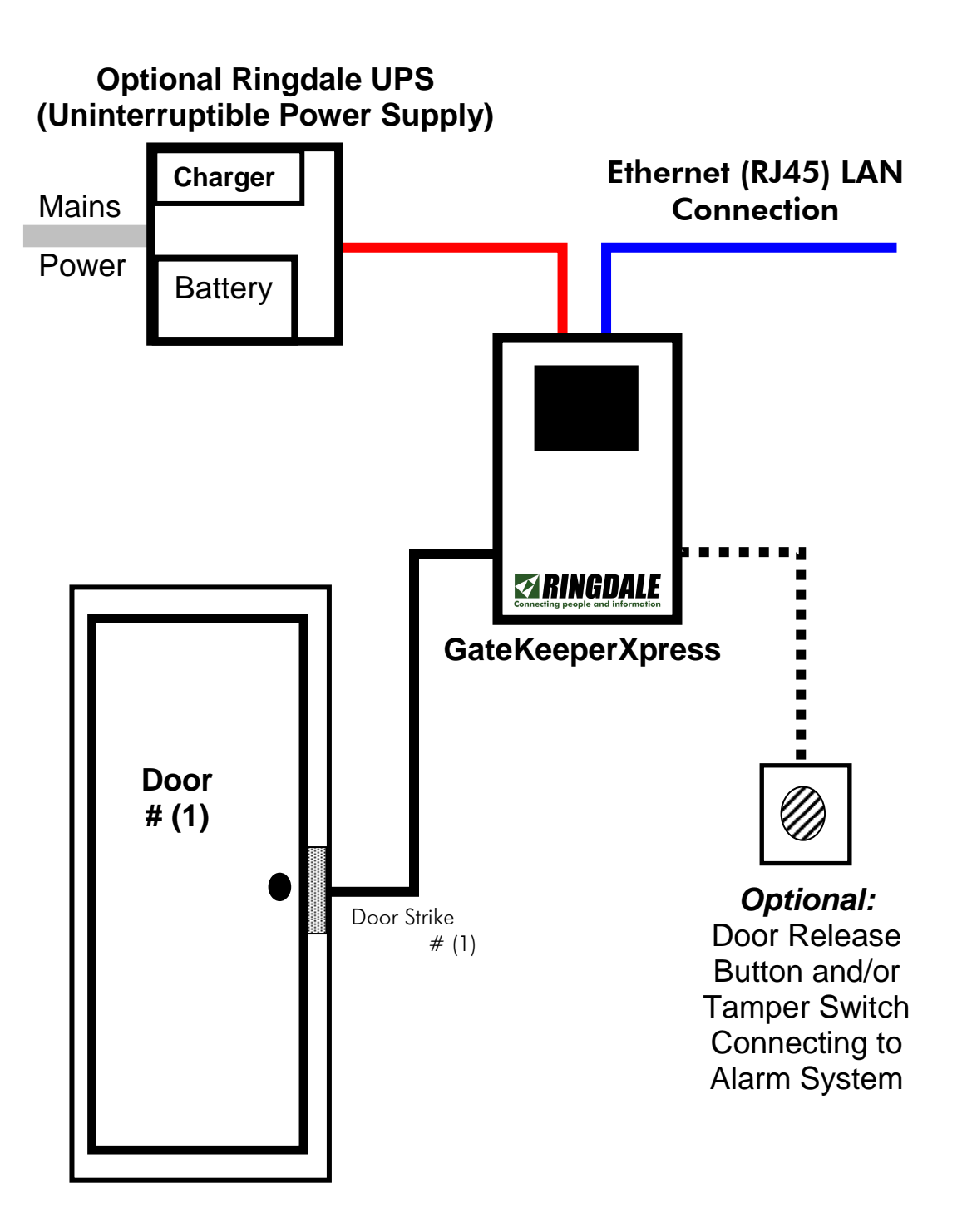

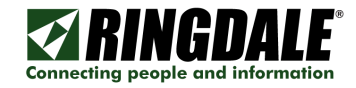

# GateKeeperXpress Connections GateKeeperXpress Connections

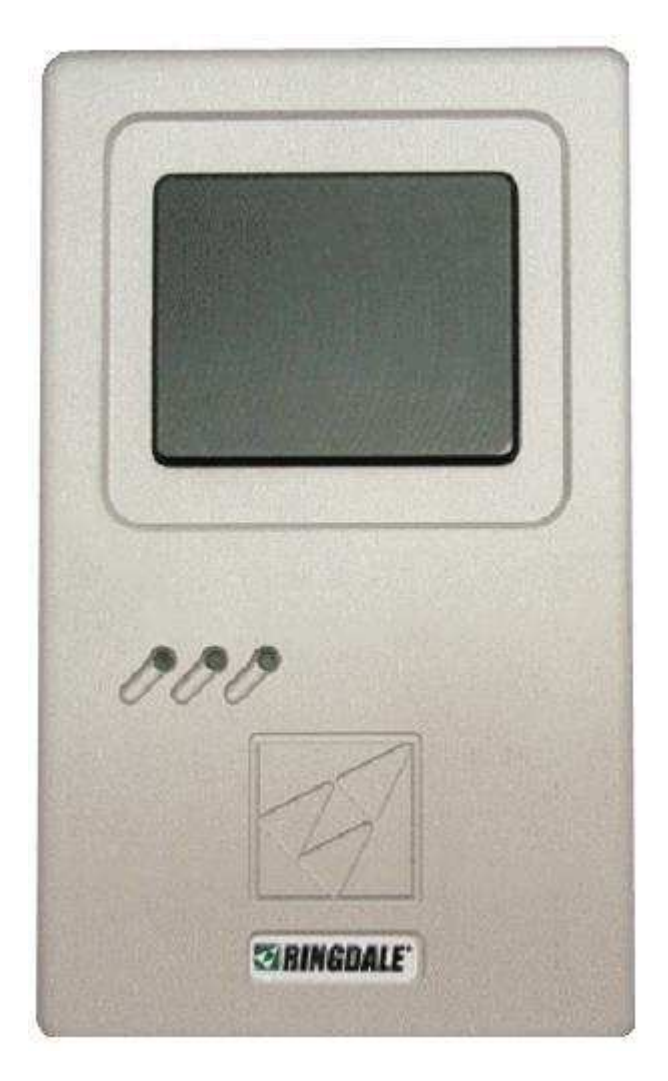

To connect the door strikes or bolts, the proximity card readers and the UPS, it is necessary to open the enclosure. To do this, remove the four screws that hold the two halves of the enclosure together. These are located on the left and right edges of the enclosure.

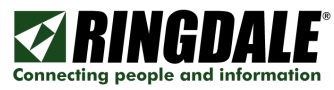

#### Rear View of Connections Inside the GateKeeperXpress (With back plate removed)

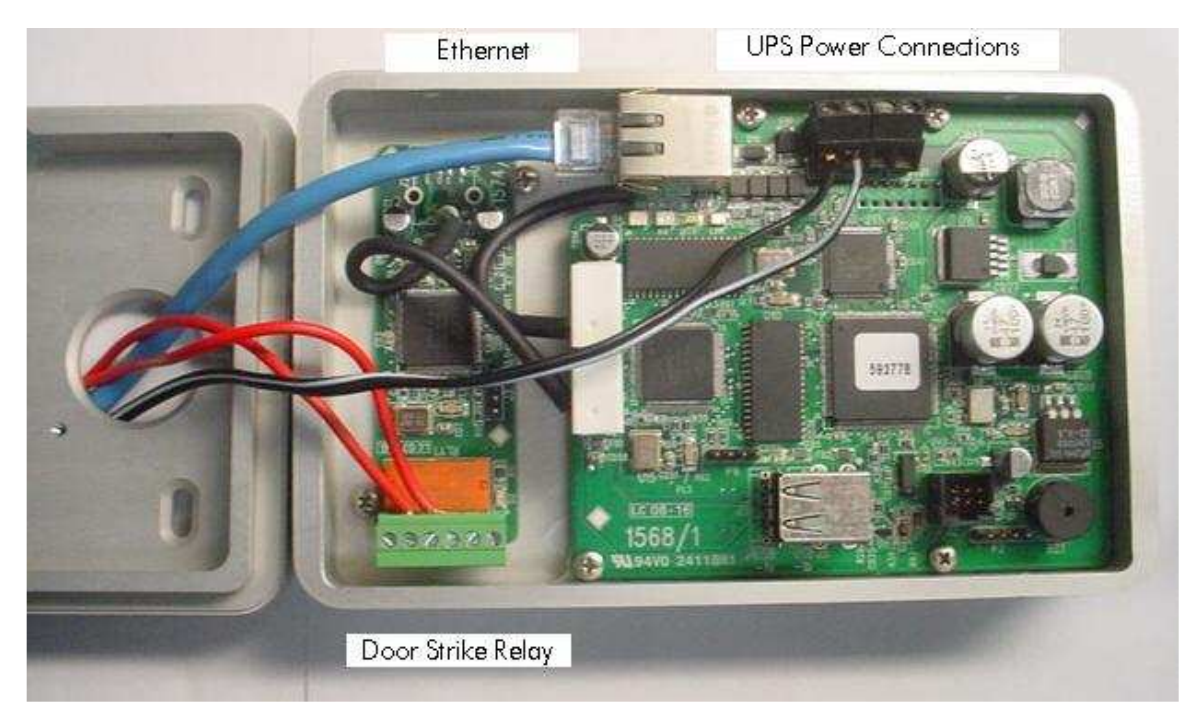

#### The Back Plate

Depending on how and where the GateKeeperXpress is to be located, it might be necessary to feed the cables and wires through the back plate of the enclosure before connection to the GateKeeperXpress. Two holes are provided - a wide circle in the center of the back or a slim cutout at the bottom of the plate - use whichever is most appropriate.

The connections are as follows:

Ethernet – If you are using the Ethernet connection, connect it to the RJ45 connection.

Door Relay – The door strike relay connections are on the green terminal block in the lower left. How the door strike is wired is dependent on whether the door strike is a power to open, or power to close type.

**Power -** Connect the wires from the power supply to the P4 terminal block. There are two  $+V$ connections and two GND connections.

Connect the GND from the power supply to one of the GND connections on the J4 terminal block. See the chapter The Uninterruptible Power Supply (UPS) for details.

Connect the positive  $12 V+$  from the power supply to one of the  $+V$  connections on the P4 terminal block.

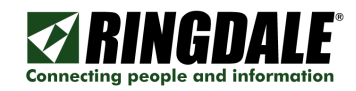

## Connecting a Door Strike to the GateKeeperXpress

The cable required for connecting a door strike to the GateKeeperXpress is a 2-wire multi strand 18AWG UL listed cable that carries 12 Volts.

One door strike can be connected to the GateKeeperXpress. There are two sets of screw terminals. The door strike connects to the J5 block on the Door Strike Relay.

The door strike wires are connected as follows:

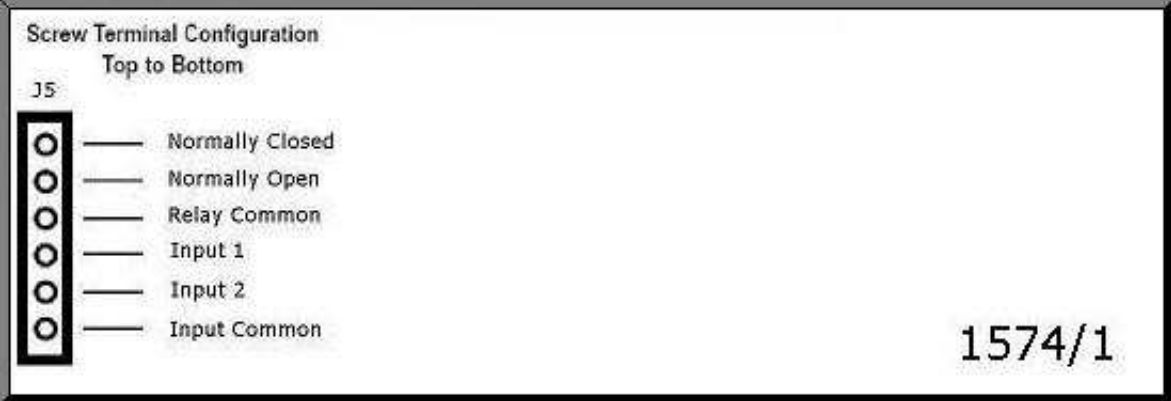

The 2-way terminal block of the door strike mechanism is marked with +(plus) and – (minus).

Connect a wire from the  $+$  (plus) terminal of the Strike/lock  $+$  to the Normally Open terminal if it is a power-to-open strike or the Normally Closed terminal if it is a power-to-close strike.

Connect a second wire from the  $-$  (minus) terminal of the door strike mechanism to the negative terminal of the power supply.

Connect a wire from the positive terminal of the power supply to the Relay Common terminal.

Input1, Input 2, and Input Common Screw Terminals are for Door-Release options.

#### NOTE:

If you are using Door Strikes from elsewhere other than Ringdale, please note that they must be to the following specification. Failure to meet this specification may well cause a serious system malfunction:

- · Voltage: +12 Volt DC, Non-Pulsed.
- · Operation: Power To Open (PTO).
- · Input Polarity: Protected by rectifier.
- · Inrush Current: Less than 400 mA.
- · Continuous operation: Less than 10mA.

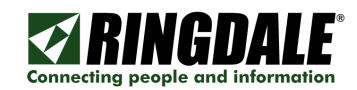

# Power Supply Options

The GateKeeperXpress needs a suitable 12 Volt DC power source to function.

There are several different ways to provide this power to the GateKeeperXpress, as follows:

1) You can use the Ringdale Uninterruptible Power Supply (UPS) (recommended) and connect the power supply wires to the P4 block of the GateKeeperXpress.

Ringdale part number is 00-16-0444-1100 AC- Power Supply, UPS, Access Control, USA

2) You can use the Ringdale Uninterruptible Power Supply with Power Over Ethernet and supply the voltage through the Ethernet connection via the unused RJ45 pairs.

Ringdale part number is 00-16-0444-1466 AC – Power Supply, UPS, Access Control with 2 PoE injectors.

3) Ringdale wall-mounted power adapter, 120-250 VAC to 12 VDC, part number 28-201320022

NOTE:

It is highly recommended that you use a battery-backup to the power supply. Ringdale can also supply the battery, part number: 88-00000156, 12V 7.0-7.5Ah Sealed Lead Acid, 1/4" terminals.

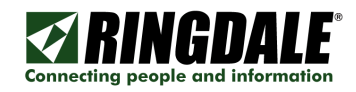

## The Optional Uninterruptible Power Supply (UPS)

Part Number: 00-16-0444-1100

#### WARNING

#### ENSURE THAT THE MAINS POWER SUPPLY IS ISOLATED BEFORE ATTEMPTING TO CONNECT THE UPS TO THE GATEKEEPERXPRESS OR FITTING/REMOVING A BATTERY

#### DISCONNECT THE MAINS POWER SUPPLY AND THE BATTERY UNTIL INSTALLATION IS FINISHED

#### IF TESTING OR USING THE UPS WITHOUT A BATTERY BACKUP FITTED, DISCONNECT THE BATTERY CABLES FROM THE TERMINAL BLOCK

Connecting the optional Ringdale UPS to the GateKeeperXpress

The cable between the UPS and the GateKeeperXpress is a 2-wire multi strand 18AWG UL listed cable, which carries 12 Volts.

The maximum length is 50 meters (164 feet).

The Positive wire connects to the +12 V terminal on the GateKeeperXpress - see The GateKeeperXpress chapter to locate this terminal.

The Negative/Ground wire connects to the GND terminal on the GateKeeperXpress (located right next to the above terminal).

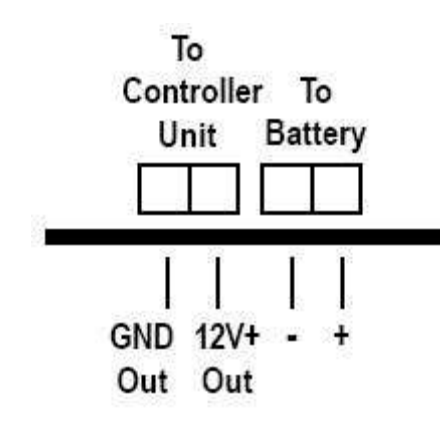

Here is a view of the terminals on the power supply board of the Ringdale UPS – these are located at the bottom right corner of the circuit board. The board itself is located at the top of the UPS box:

The Positive wire connects to the  $12 \text{ V}$  + terminal on the power supply board of the UPS.

The Negative/Ground wire connects to the GND terminal on the power supply board of the UPS.

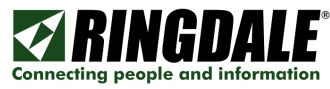

## AC- Networked Door Access Controller w/USB Supply Power over Ethernet

Part Number: 00-16-0444-1466

Looking at the below power box, you can see the power supply in the upper left of the gray box. The AC connection is under the lid in the upper left.

Your Ethernet cables come in on the gland nut on the right.

In the lower right there will be a small card that is pre-wired to the power supply. It has four Ethernet connections. Two are labeled NON-POWERED, and two are labeled POWERED.

The blue Ethernet cable comes from the Ethernet switch connecting to the local network.

The red Ethernet cable goes to the GateKeeperXpress.

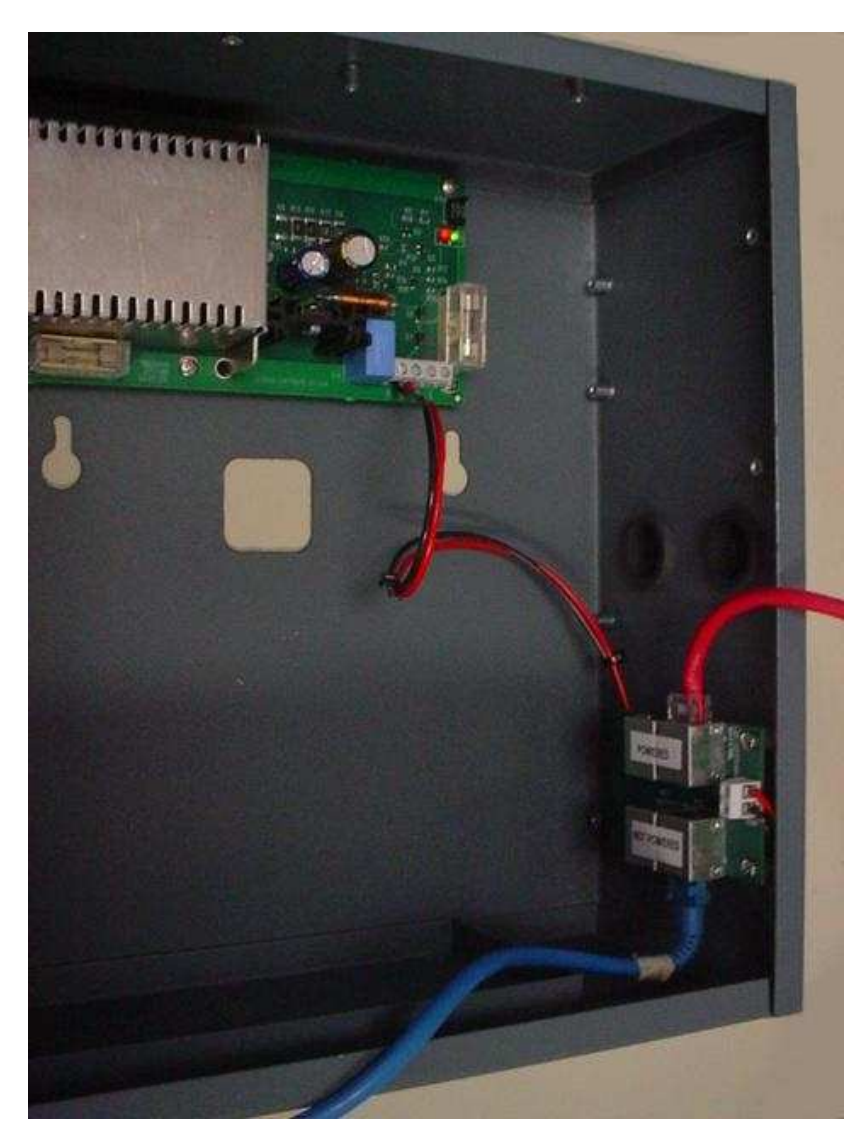

UPS with PoE

## GateKeeperXpress with PoE

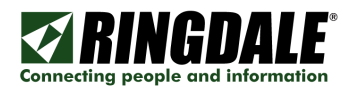

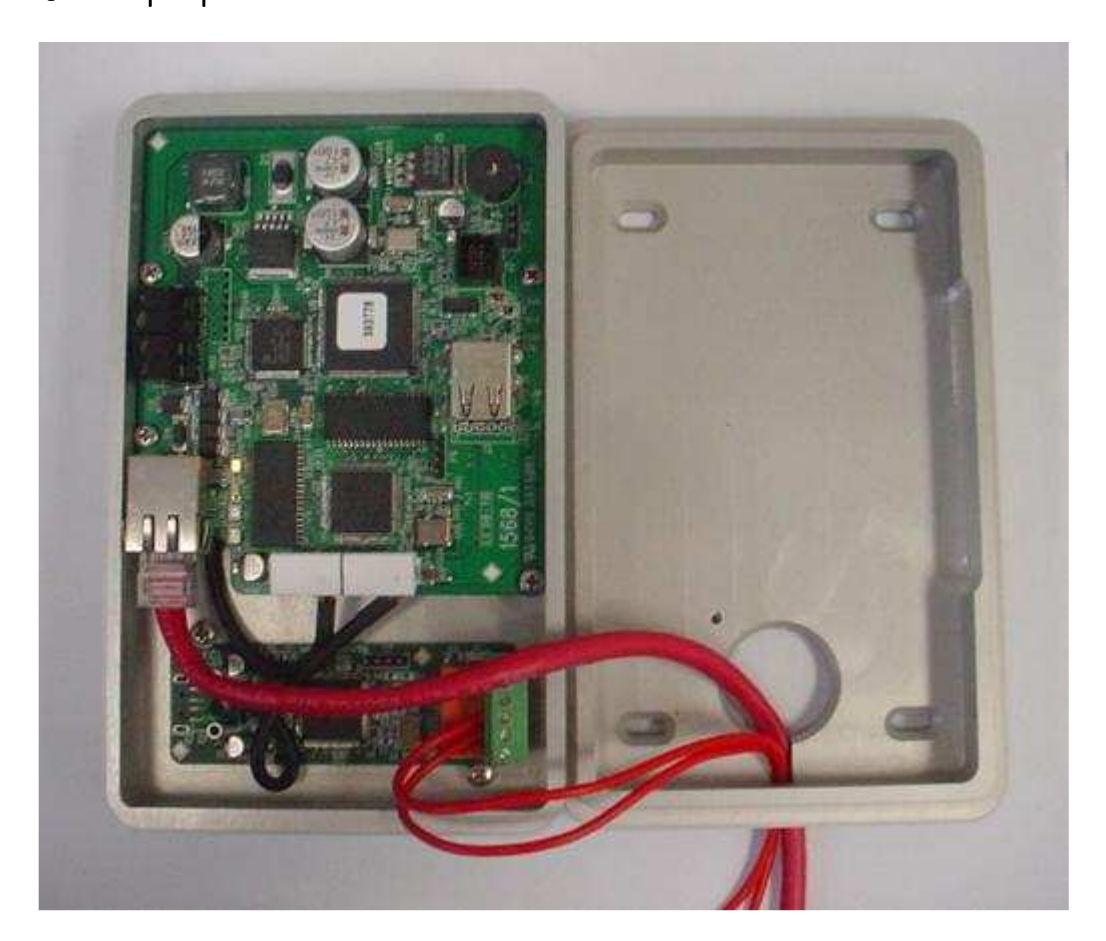

1) Connect the Ethernet connection(s) from your network to the NON-POWERED connection in the UPS Power Supply with PoE.

2) Connect the POWERED Ethernet cable from the UPS Power Supply to the GateKeeperXpress.

3) Plug the AC into the UPS power box.

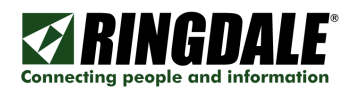

## Typical Set-up for the GateKeeperXpress with PoE

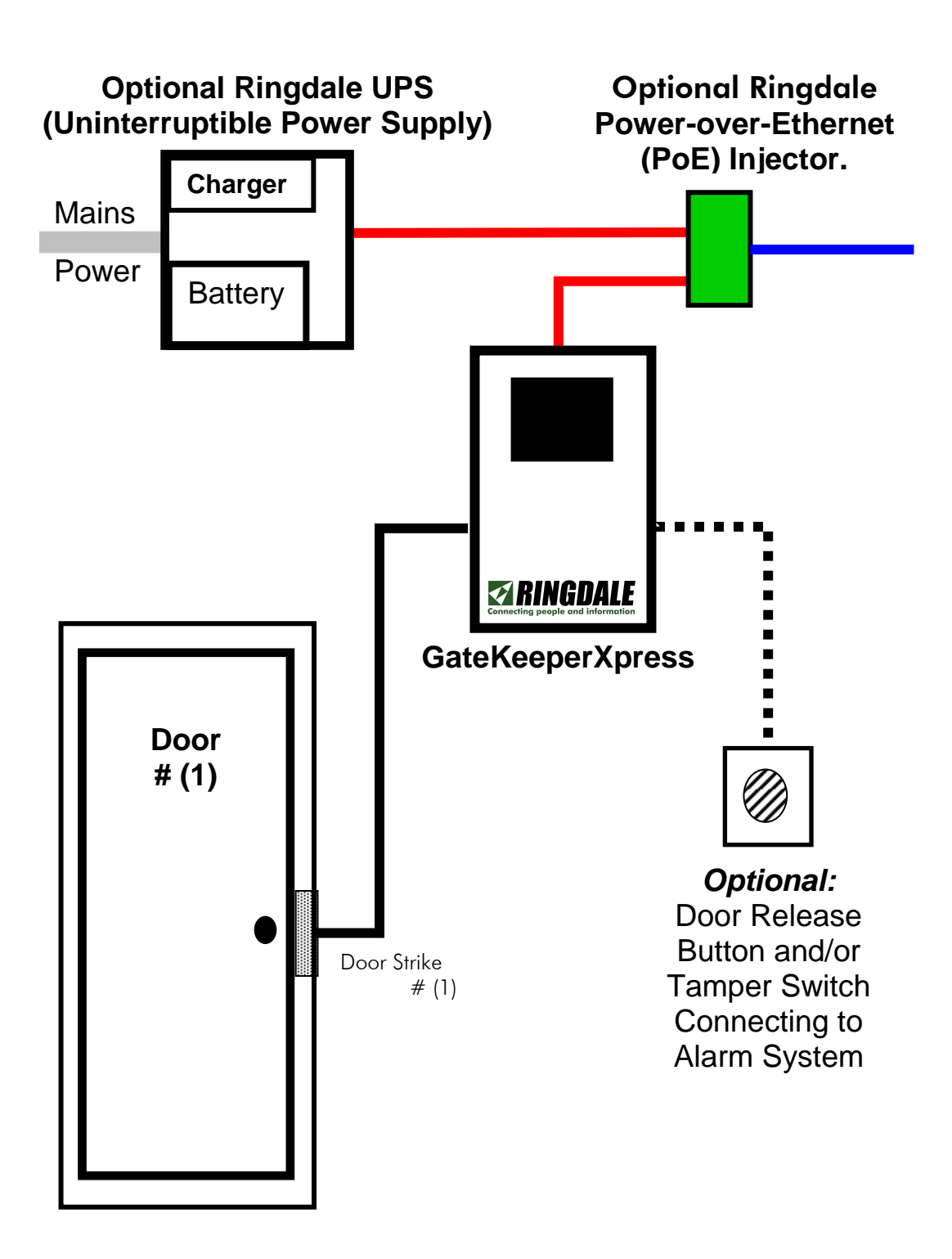

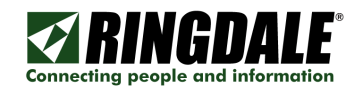

## Fitting the Battery into the UPS

Two sets of leads with different connectors will be supplied with the UPS - use the type that is suitable for the connections on the battery.

Place the battery in the tray on the bottom of the UPS.

This image of the terminals on the power supply board shows the location of the battery terminals.

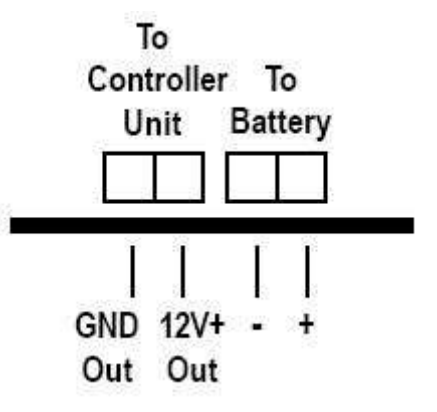

## Battery Details

Any sealed lead acid type rechargeable battery of 12V DC with 1.2Ah up to 17 Ah should be suitable up to a maximum size of:

Width: 180 mm (7 Inches)

Depth: 75 mm (2.95 Inches)

Height: 167 mm (6.57 Inches)

The storage capacity of the battery to be used will depend on your particular requirements. An example of a suitable 1.2 Ah battery is the YUASA NP1.2-12. An example of a suitable 1.7 Ah battery is the YUASA NP1.7-12i.

The  $+$  (positive) and - (negative) battery leads fit to the respective  $+$  and - terminals on the battery and on the power supply board.

#### WARNING

If testing or using the UPS without a battery backup fitted, disconnect the battery cables from the terminal block

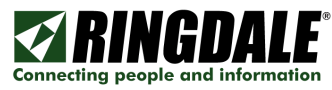

## Connecting the Optional Ringdale UPS to the Mains AC Line Power Supply

#### The voltage of the power supply to the UPS should be within the range of 12-15V/1 Amp.

Depending on the local safety regulations, it is recommended that the UPS be connected to a switchable and/or fused distribution point with a higher rating than the internal mains fuse.

Fuse rating for fuse F1 (Mains Fuse) is T1.0 A/250V Fuse rating for fuse F2 (Battery Fuse) is T3.15 A/250V

Always replace a fuse with one of the same rating.

For safety reasons, the high voltage components are in the protective casing at the top of the UPS Box.

Do not remove the earth connections from the side and door of the UPS (these are marked with RED sealant).

The power box dimensions are 11.0 x 10.0 x 4.1 (inches).

Connect the power supply cable from the mains to the socket on the outside of the left side of the UPS box. Switch the power on.

Two LEDs on the power supply board display the status of the mains and battery power as shown below:

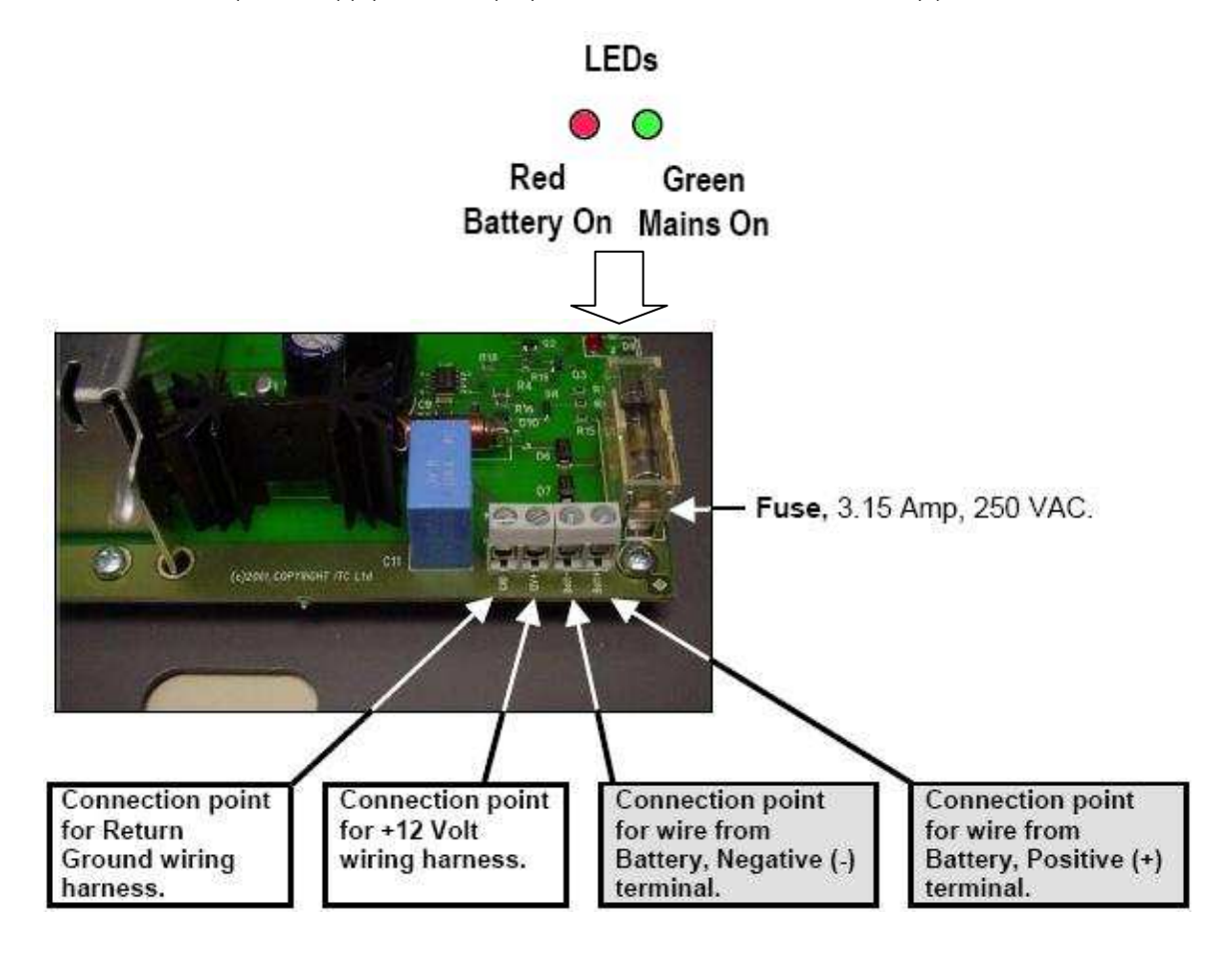

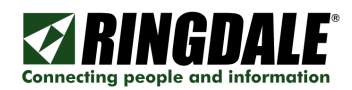

## Additional Connections

It is possible to connect additional devices to the GateKeeperXpress. If a door release button is required to open the door from the secure side, or a tamper switch needs to be connected to an alarm system to warn if someone tries to interfere with the GateKeeperXpress, both options can be fitted.

The wires are connected to the Input1, Input 2, and Input Common Screw Terminals on the inside of the GateKeeperXpress. See the GateKeeperXpress Connections chapter for details of this and location of the terminals.

The cables required for connecting these options are a 2-wire multi strand 18AWG UL listed cable that carries 12 Volts.

#### Additional Cards

88-00000168 Ringdale Proximity ID Cards

88-00000160 Blank Proximity ID Cards

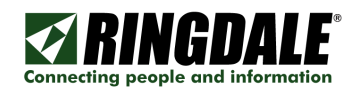

# **Normal Operation**

When the power supply is turned on, the three lights on the GateKeeperXpress unit will come on. The GateKeeperXpress will chirp, run through some diagnostics and then chirp twice when ready. The unit is now ready to access with the Access Control Device Config Utility or program cards with the special card set.

## LEDs

There are three LEDs: green, red, and another green. The left green LED indicates power is on. The red LED is used for Fingerprint readers. The right green LED indicates a proxy card has been read, but not yet accepted or rejected.

On power up all three LEDs will be on briefly, then the red LED and the rightmost green LED will go out when the unit is ready. The leftmost green (power) LED will always remain on.

## Proximity Card Use

In normal operation, when a user approaches the unit, the leftmost power green power LED will be on. When the user waves a registered proximity card in front of the unit it will beep and unlock the door for four seconds. The green LED on the right stays on until the card has been authenticated, but this may occur so fast that the user will not see this.

If a badge that has not been authorized is waved, the green on the right will come on, and there will be a single beep, followed by five beeps.

# Special Card Operation

There are four special cards supplied with the GateKeeperXpress: Register, Lock, Reset, and Backup.

Ringdale provides an initial set of these four cards. More of these cards can be generated, either with the Ringdale Access Control Device Config Utility or by using the Backup card.

## To register an Access card

1. Present "Register" card. There will be 1 short beep. You now have 30 seconds to present the card to be registered.

2. Present card to be enabled. There will be 1 short beep, then the unit gives 2 short beeps if the card is now enabled, one long beep if the card is now disabled. 5 short beeps are used to signal that either the card is in use as a special card, or the storage is full. The Username associated with the card will be "Enrolled at Door". See page 25 on the reading the list from the device.

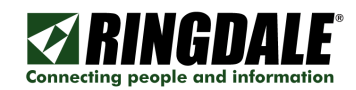

#### To de-register an Access card

This procedure is the same as the enable except that the number of beeps is different.

1. Present "Register" card. There will be 1 short beep. You now have 30 seconds to present the card to be de-registered.

2. Present card to be disabled. There will be 1 short beep, then the unit gives one long beep if the card is now disabled.

If it gives 2 short beeps, the card is now enabled,

## To lock door indefinitely

1. Present a "Lock" card

If the door is now becoming permanently locked, the unit gives 2 short beeps. Enrolled cards will now beep once, but not open the door.

#### To unlock door indefinitely

1. Present a "Lock" card to a door that is in the Lock state. If the door is now becoming permanently unlocked, it gives 4 short beeps. The door is now open and does not require the use of a card to enter.

#### **Return to normal operations**

1. Present a "Lock" card to a door that is in the permanently unlocked state. If it is being returned to normal operations, one long beep will be heard. The door now requires the use of an enrolled card in order to open.

#### To reset a unit

1. Present a "Reset" card

This will restart the unit and will not affect any card numbers stored. The unit will be returned to normal operations.

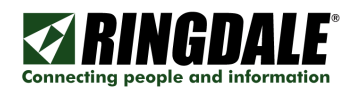

## The use of the Backup card

The Backup card may be used to create further Backup, Register, Lock, and Reset cards. It is recommended that if your unit will not be on a network, you use the procedures listed below to make at least one addition set of special cards.

#### NOTE: When using multiple devices, these procedures must be run at each of the devices.

#### To register another Backup card

- 1. Present the Backup card
- 2. Present the Backup card a second time
- 3. Present the new card to be used as a Backup card

#### To register another Register card

- 1. Present the Backup card
- 2. Present the Register card
- 3. Present the new card to be used as a Register card

#### To register another Lock card

- 1. Present the Backup card
- 2. Present the Lock card
- 3. Present the new card to be used as a Lock card

#### To register another Reset card

- 1. Present the Backup card
- 2. Present the Reset card
- 3. Present the new card to be used as a Reset card

#### To deregister a Backup card

- 1. Present a different Backup card then that being disabled
- 2. Present this Backup card a second time
- 3. Present the Backup card to be disabled

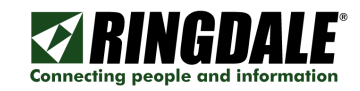

# The Access Control Device Config Utility

It is not necessary to configure your device using this utility. It is provided as an auxiliary tool to allow you to maintain a list of users and for backup purposes.

You can use this tool to discover Ringdale Access Control devices on your physical network, as long as the Ringdale device is on the same physical network that your PC is on or it is set to the default IP setting (11.22.33.44). If the units were configured for a different network, you would need to set your PC to that original network range in order for the Access Control Device Config Utility to see it.

#### NOTE:

Do not connect more than one new Ringdale Access Control unit to your network at the same time, because they would both have the default IP Address (11.22.33.44) and therefore create a conflict.

#### NOTE:

If you are connecting two or more units in the same day, use the ARP –D command at your CMD prompt to clear the ARP tables between setups.

The Access Control Device Config Utility is a standalone utility. You can drag it to your Desktop or run it from the CDROM.

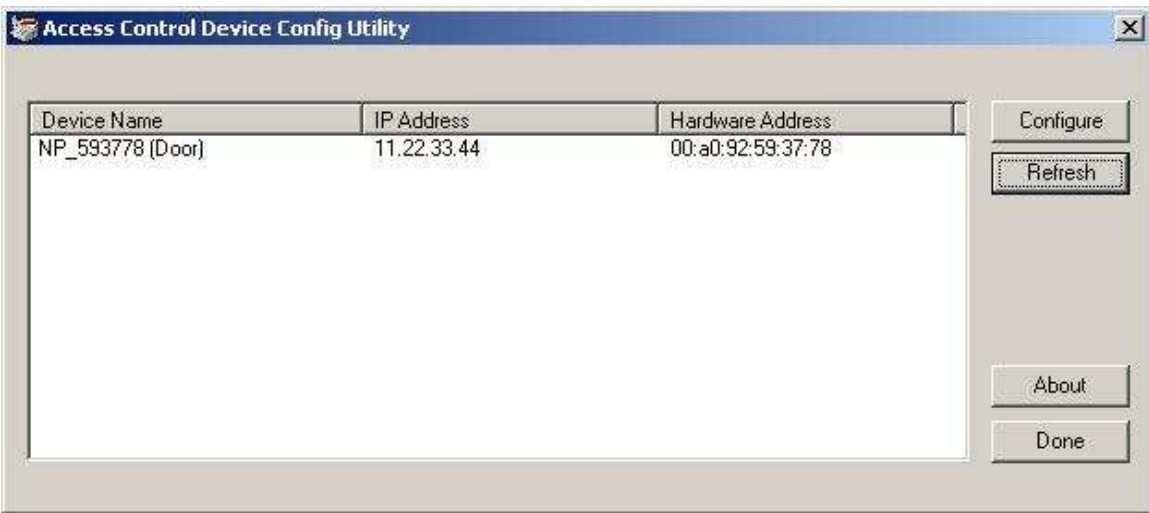

Configure – Either click on a Device Name and then click the  $\overline{\text{Configure}}$  button, or Double-click the Device Name in order to configure a unit.

Refresh – Click the Refresh button if you do not see your device. The discovery uses UDP port 8450. Make certain that no firewall blocks this port.

**About** – Click the  $\vert$  **About**  $\vert$  button to find the version of your Access Control Device Config Utility.

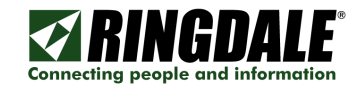

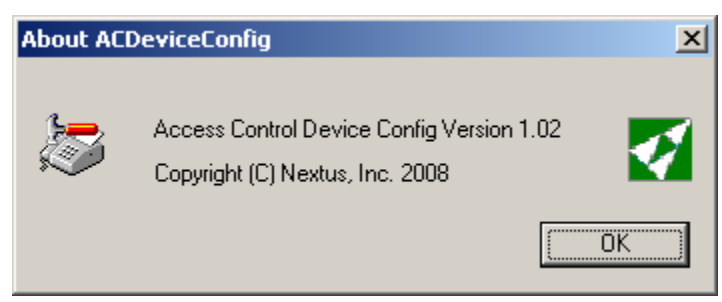

**Done** – Click the  $\boxed{\text{Done}}$  button to close the utility.

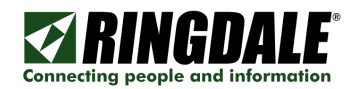

## Configuration Procedure

Either click on a Device Name and then click the **Configure** button, or Double-click the Device Name in order to configure a unit.

#### **General Settings**

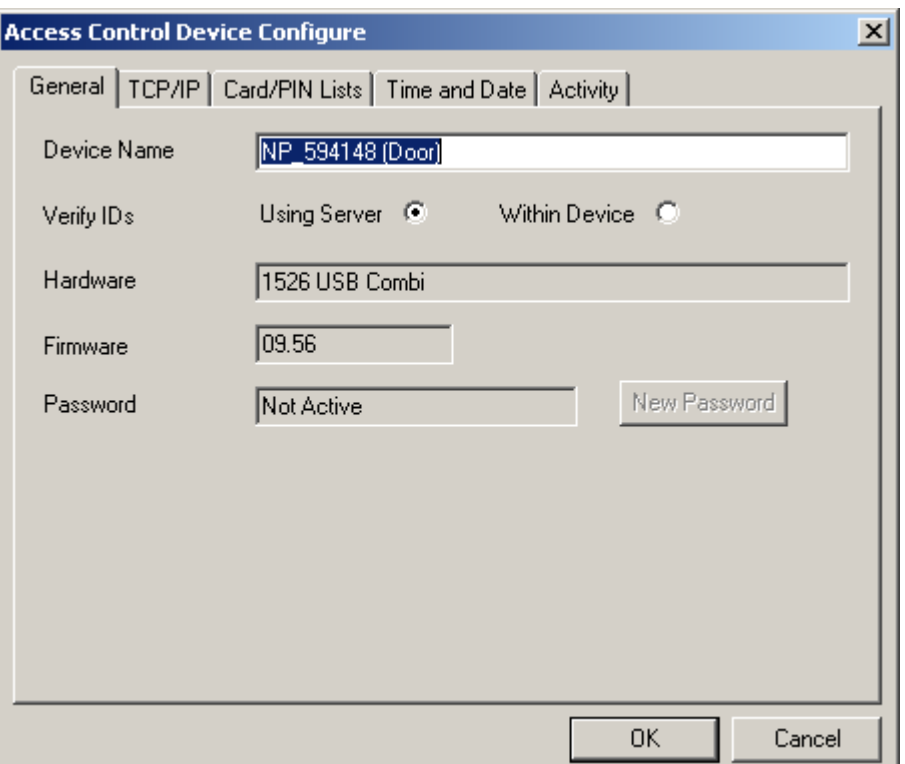

Click on the General tab to change the Device Name, set the unit to standalone or server mode, change the password, or look at the hardware and firmware versions.

Device Name -- The default Device Name contains part of the MAC address of your unit. The six digits are the serial number of the unit. Rename the Device to what makes sense to your operation. There is a maximum of 38 characters.

Verify Ids – Select the radio button for Within Device in order to allow the unit to operate standalone or select Using Server for operation with a Ringdale Sentinel server or an Access Database. When Within Device verification is switched on it is used for PINs and cards.

If the Card/PIN list was downloaded, Internal verification will automatically be used when not in Within Device Verification mode if there is a problem communicating with the server. This is provided that a fingerprint is not being read and only one ID is in progress. For example, if Sentinel has the user flagged for two IDs required and the user has given the first ID, Sentinel has replied that another is required, and then the server cannot be reached to send the second ID, the GateKeeperXpress will not verify the second ID internally. See page 25 on managing Card/PIN lists for more information.

NOTE: If you have an optional Fingerprint Reader, you must use a Ringdale Sentinel Server. Please refer to the Sentinel Software manual for a complete explanation of all of the Sentinel features, including enrolling and reenrolling fingerprints, etc.

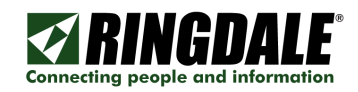

Hardware - This is for support use, it indicates the hardware family.

Firmware -- This is for support use, it indicates the firmware version of the unit.

**Password –** If you leave the GateKeeperXpress connected to the network, it should be protected with a password. Click the New Password | button to set a password.

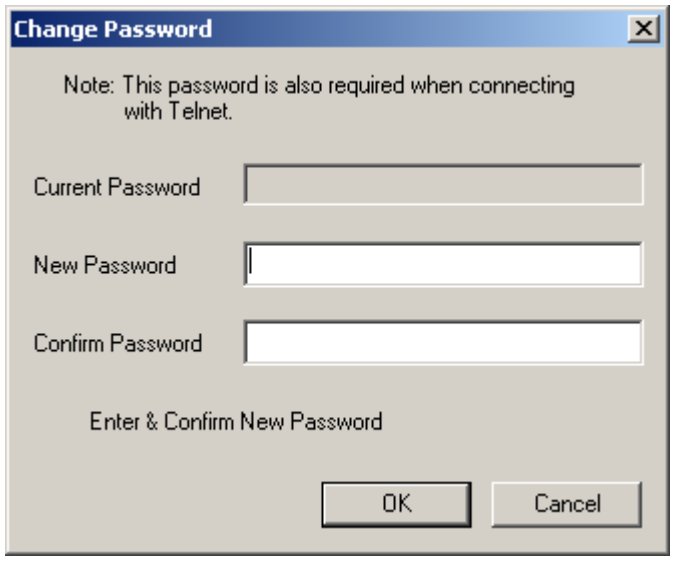

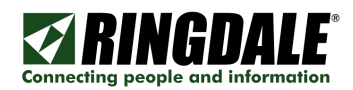

## **TCP/IP Settings**

TCP/IP changes are only necessary if 1) the unit is to be used in Server mode, 2) If the unit is to be left connected to the network and you may be connecting another Ringdale device.

Click on the TCP/IP tab.

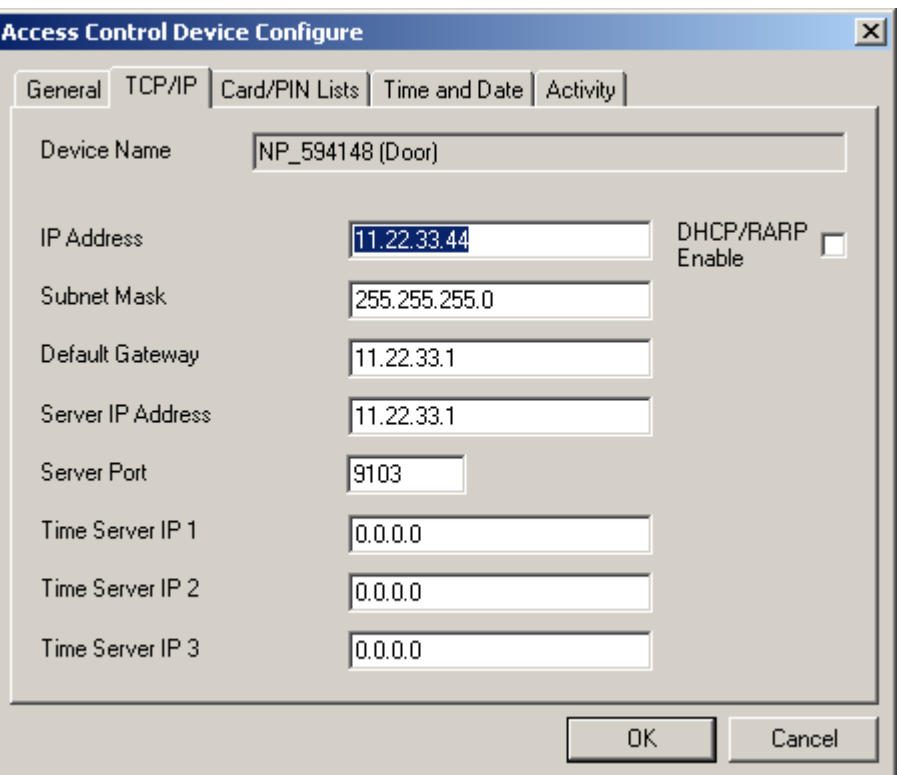

IP Address -- Enter an unused IP Address from your network, or click on the DHCP/RARP Enable.

NOTE: If you change to an address that is NOT in the same network range that your PC is, you will be able to see the unit with the Access Control Device Config Utility, but you will not be able to update it, unless you are on the same physical network and set your PC to that network range.

Subnet Mask -- If you are not using DHCP or RARP, enter the Subnet Mask.

Default Gateway -- If you are not using DHCP or RARP, set the Default Gateway.

Server Port – If you are using the unit in Server mode, you can change the port that is used for authentication and upload. The default is 9103. The server must be changed to match any change made here.

Time Server IP 1,2, & 3 -- Time Servers are only used in Server mode when you may use restricted access times.

NOTE: After setting the  $TCP/IP$  addresses, click the  $|OK|$  button to save the changes before continuing to the other tabs.

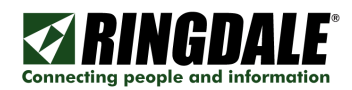

## **Card/PIN Lists**

Under the Card/PIN Lists tab you can remotely manage your Access Cards, and PINS, and create backups of the Special Cards. The first of each the four Special Cards to be created are permanently stored in the unit. You can create up to 20 of each of the special cards. You can create up to 2500 user cards.

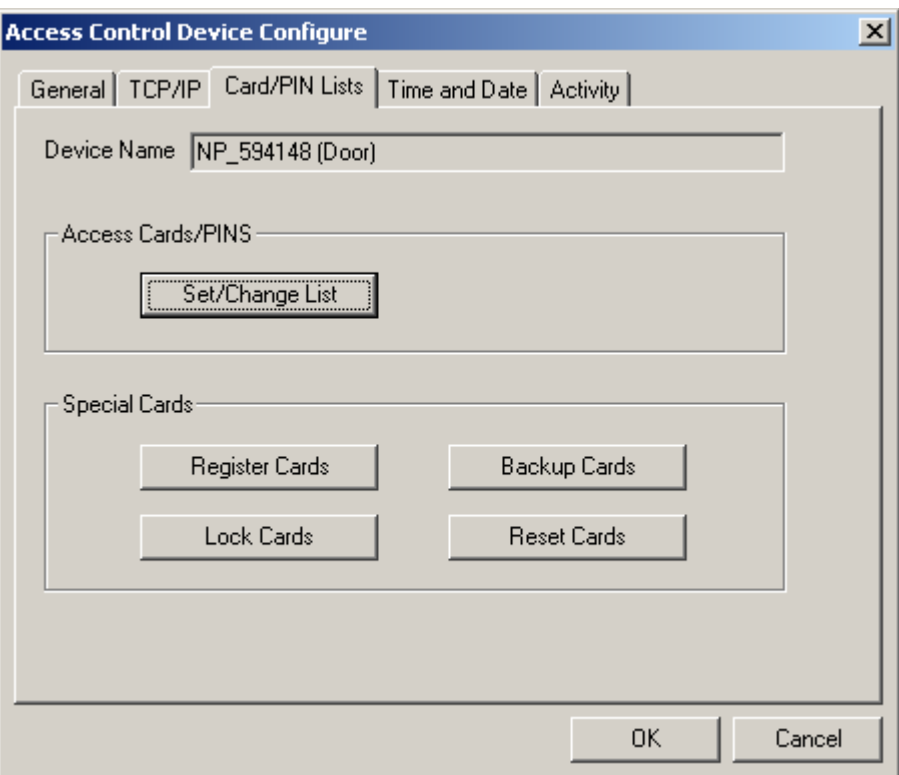

NOTE: For any and all of the Listen functions described below, you must use a Ringdale HID USB Proximity Readers attached to the PC.

#### Basic Steps For Registering Users Or Creating Special Cards

Select Set/Change List, Register Cards, Backup Cards, Lock Cards, or Reset Cards. (See the panel on the next page.)

- 1) Click the | Add Entry | button to add User, Register, Backup, Lock, or Reset card.
- 2) For the Card/PIN, either enter it manually or click the  $\Box$  Listen  $\Box$  button to read it from a Ringdale HID USB device attached to the PC.
- 3) Click the  $\overline{OK}$  button when there is a valid Card/PIN.
- 4) Write List to Device Use the Write List to Device button to write that list to the unit.
- 5) Write List to File -- Save the list on your PC using the | Write List to File | button. It will bring up the Save As dialogue box asking where to save the file. Do not save the Register, Backup, Lock, or Reset cards to the same CSV file.

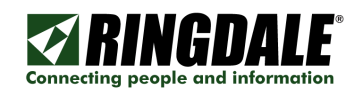

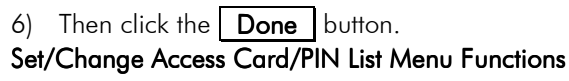

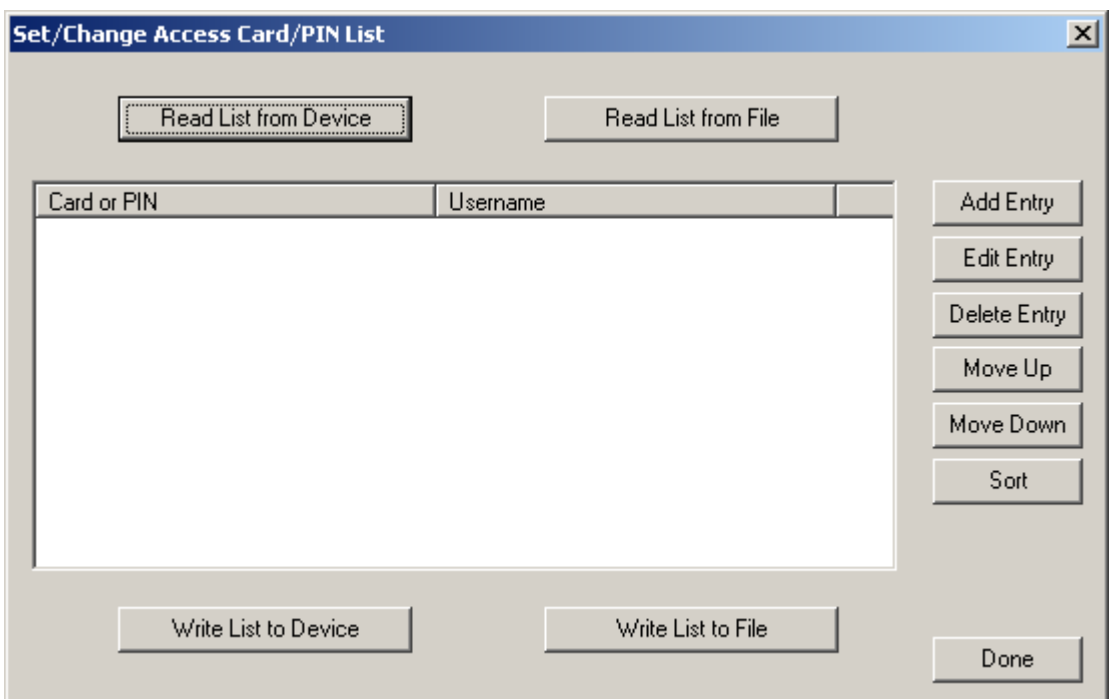

Read List from Device - If your unit has entries already, you should read them in using the Read List from Device button.

NOTE: If the device is not connected to the network or you do not have your IP Address set to the same network as the unit it will report:

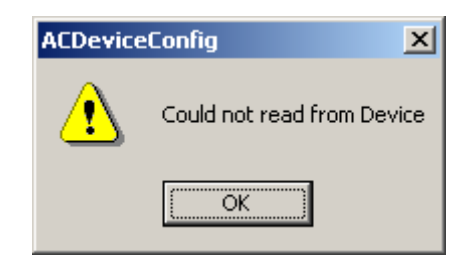

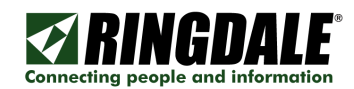

Read List from File - If you have a new unit and have a pre-saved list of Cards and Users, you can use the **Read List from File** button and then the **Write List to Device** button to write the list to the unit.

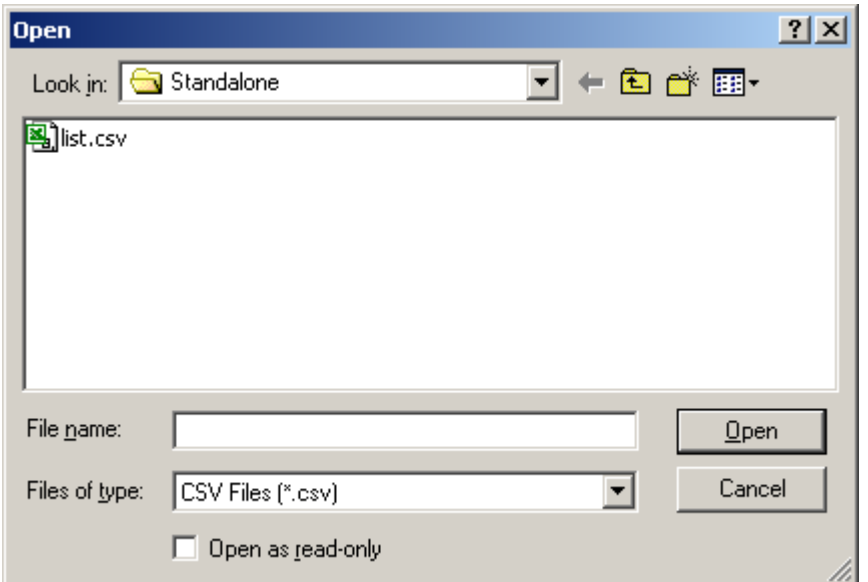

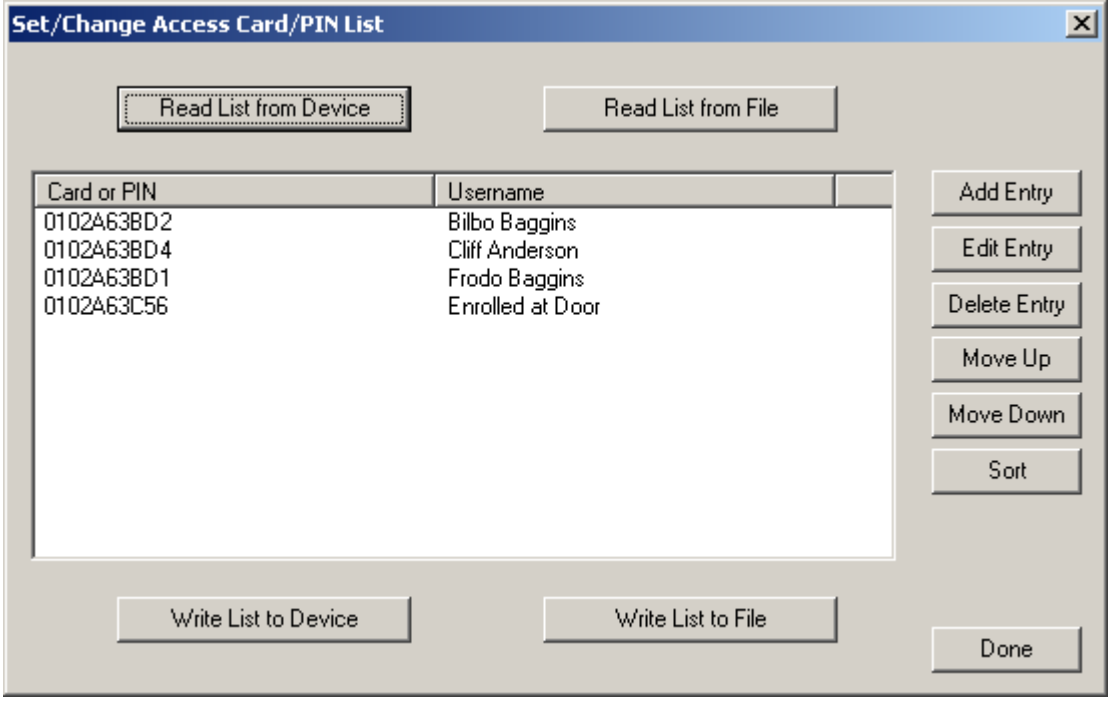

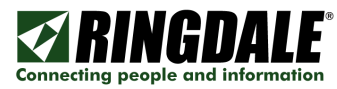

Once you have entries showing in the Set/Change Access Card/PIN List screen you can use the Write List functions:

Write List to File -- Save the list on your PC using the Write List to File button. It will bring up the Save As dialogue box asking where to save the file.

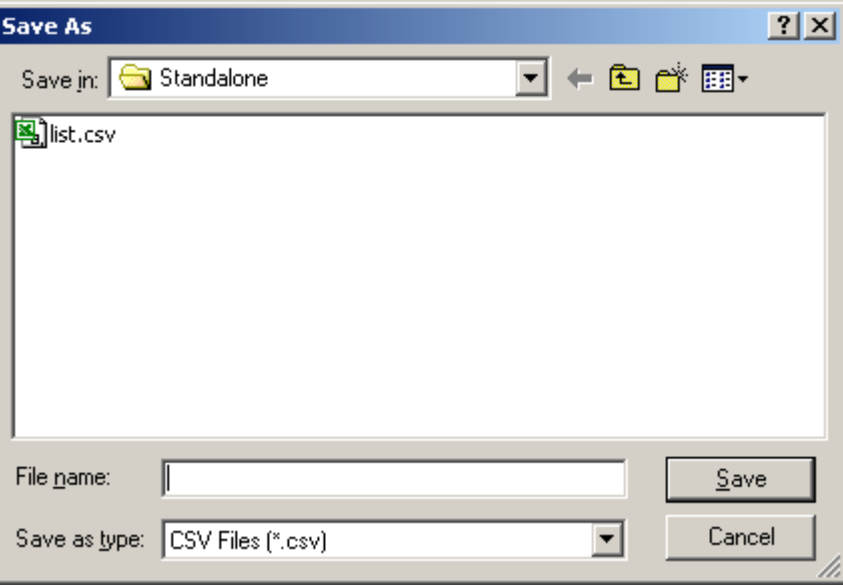

#### Write List to Device  $-$

When Using Server verification is switched on, if the Card/PIN list was downloaded, Internal verification will automatically be used if there is a problem communicating with the server.

Use the  $\blacksquare$  Write List to Device  $\blacksquare$  button to write that list to the unit. There are no indications that the write has occurred, but if the device is not connected to the network or you do not have your IP Address set to the same network as the unit it will report:

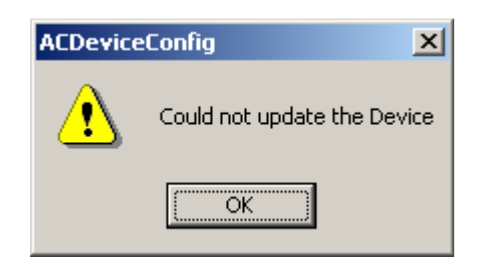

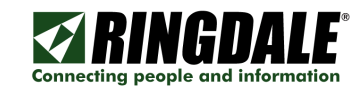

#### Add Entry, Edit Entry, Delete Entry, Move Up, Move Down, Sort

Using the options on the right you can Add, Edit, Delete, change the order of, or sort the lists.

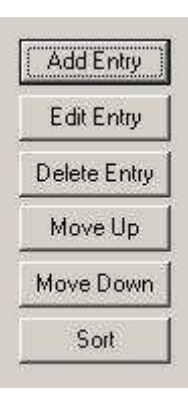

#### Creating an entry using the Add Entry function

Click the  $Add$  Entry button to bring up the Add an Entry window.

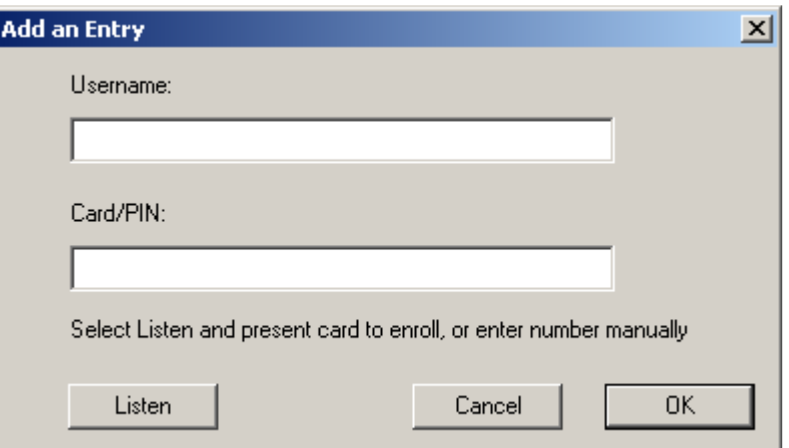

Enter up to 16 standard ASCII characters between 0x20 and 0x7F.

If an invalid character is entered, it will report:

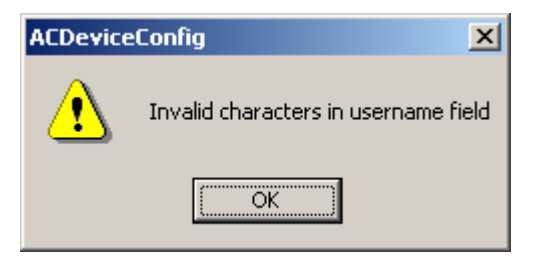

For the Card/PIN, either enter it manually or click the  $\vert$  Listen  $\vert$  button to read it from a Ringdale HID USB device attached to the PC.

Click the  $\mathsf{OK}$  button when there is a valid Card/PIN. Then click the  $\mathsf{Done}$  button.

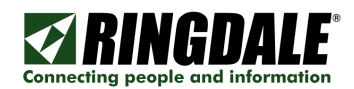

#### Editing an entry using the Edit Entry function

Just click on the Card/PIN of the entry that you wish to change. This will turn that entry blue. Click on the  $\overline{\phantom{a}}$  Edit Entry  $\overline{\phantom{a}}$  button and the Add an Entry window will come up allowing you to change it.

#### Deleting an entry using the Delete Entry function

Just click on the Card/PIN of the entry that you wish to change. This will turn that entry blue. Click on the **Delete Entry** button and answer | Yes | to the Are you sure, if you are sure.

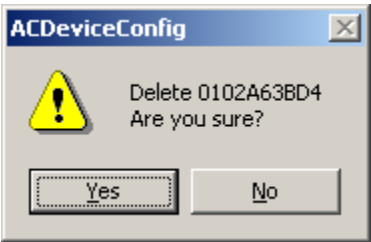

 $\vert$ 

#### Moving an entry using the Move Up / Move Down function

Just click on the Card/PIN of the entry that you wish to move. This will turn that entry blue. Click on the  $\log$  Up  $\log$  Move Down button to the position desired.

#### Sort

Click on the  $\vert$  Sort  $\vert$  button to sort the Usernames alphabetically.

#### Special Cards

A set of four special cards is shipped with the GateKeeperXpress that allow you to Register, Lock, Reset, or Backup. You can create backup cards for these cards using the following functions.

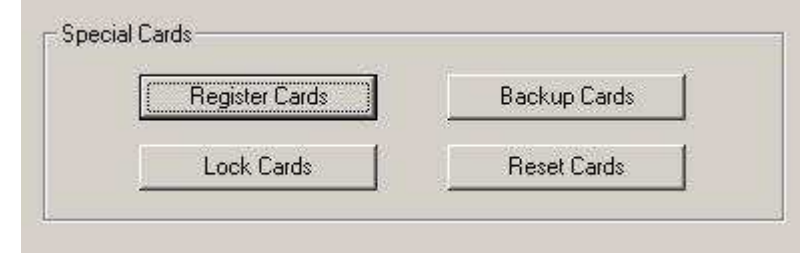

Click on the | Register Cards | button to bring up the Set/Change Register Card/PIN List.

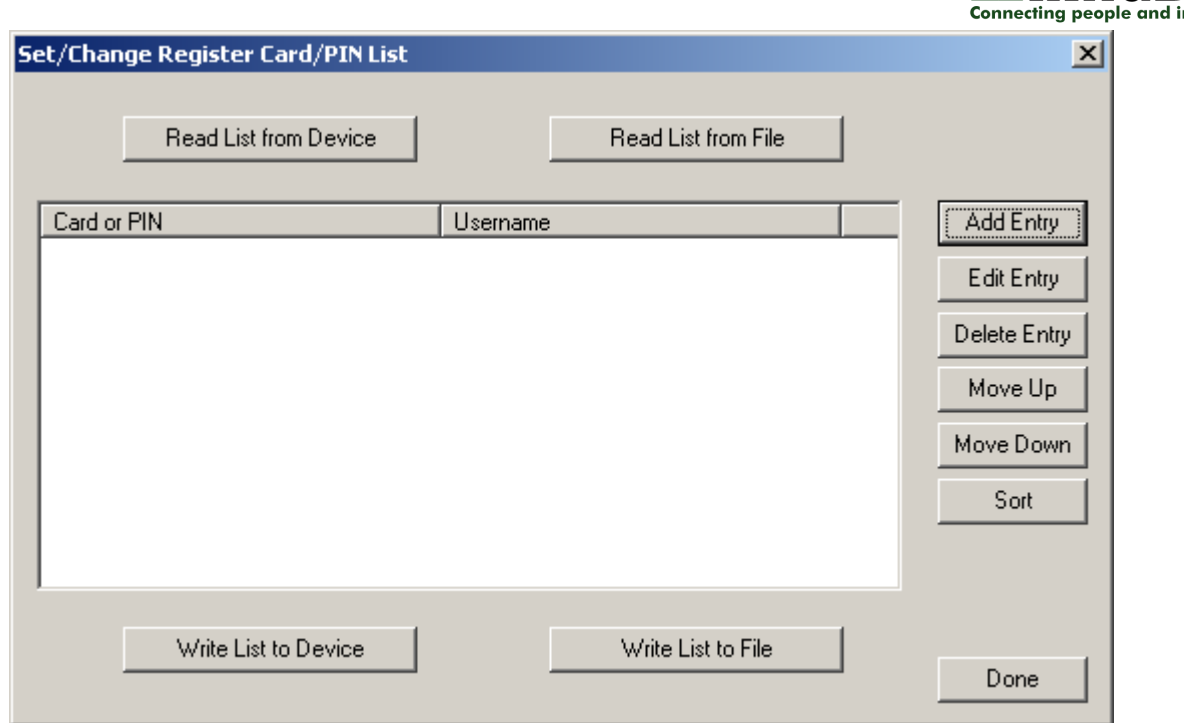

**ZRINGDI** 

Click the  $\sqrt{\phantom{a}}$  Add Entry button to add create another Register card. This is the same procedure as the Add Entry for a user, except that the name is locked down as Register.

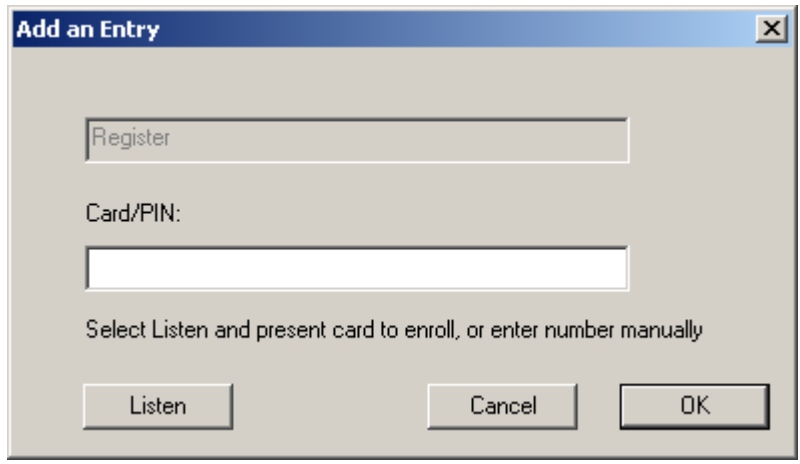

For the Card/PIN, either enter it manually or click the  $\lfloor$  Listen  $\rfloor$  button to read it from a Ringdale HID USB device attached to the PC.

Click the  $\boxed{\n OK}\n$  button when there is a valid Card/PIN. Then click the  $\boxed{\n Done}\n$  button.

Follow the same procedure to make backups of the Backup, Lock, and Reset cards.

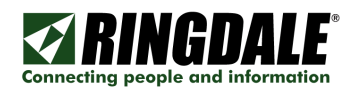

#### **Time and Date**

You can set the time either by entering at least one timeserver and setting the Time Zone Offset and setting whether or not you are currently in Daylight Savings time or by using the PC Clock to set the device. If the Time Servers are set to 0.0.0.0 the Set Device Time from PC Clock will be enabled.

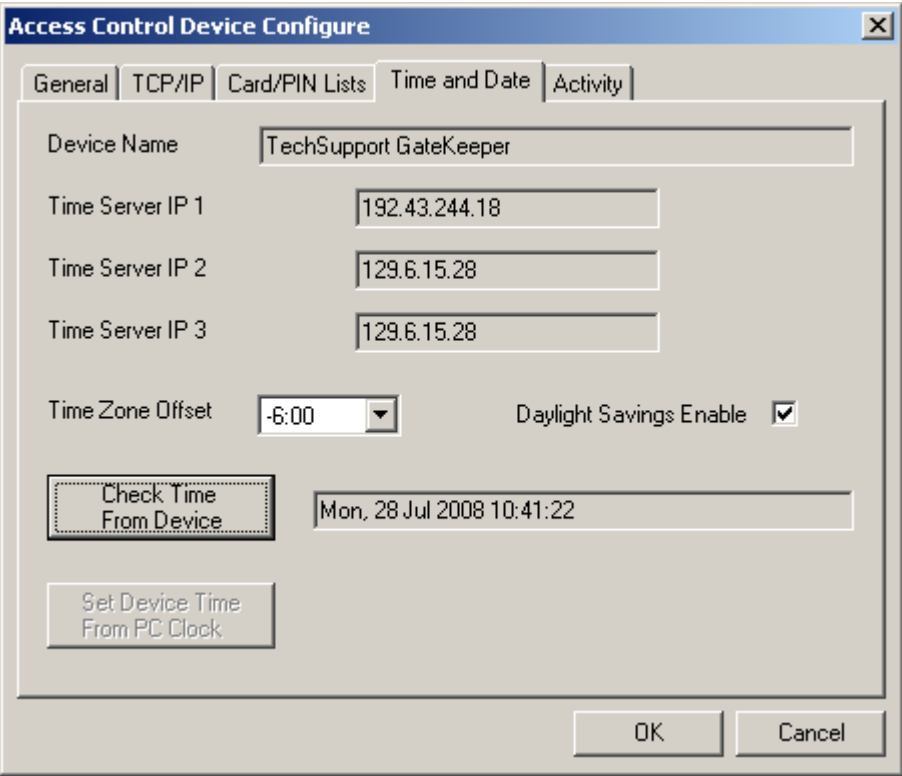

NOTE: It is not necessary to set the time and date on the unit when it is used as a standalone device.

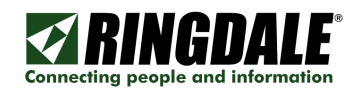

## Activity Log

An Activity log will be kept of card/PIN attempts while doing internal verification. Up to 200 of the most recent transactions are kept in the log. If the log is not cleared, once the 200 transaction mark is reached, the earliest entry will be discarded as each new one is added. The Activity log is compatible with Sentinel. The log may also be obtained or cleared with version 1.02 or later of the Access Control Device Config Utility (ACDeviceConfig.exe).

Click the  $\sqrt{\frac{0}{10}}$  Read Device Log button to view the card reads since the a. last power up, b. the last Device Log Clear, or c. the last use of the Reset proximity card.

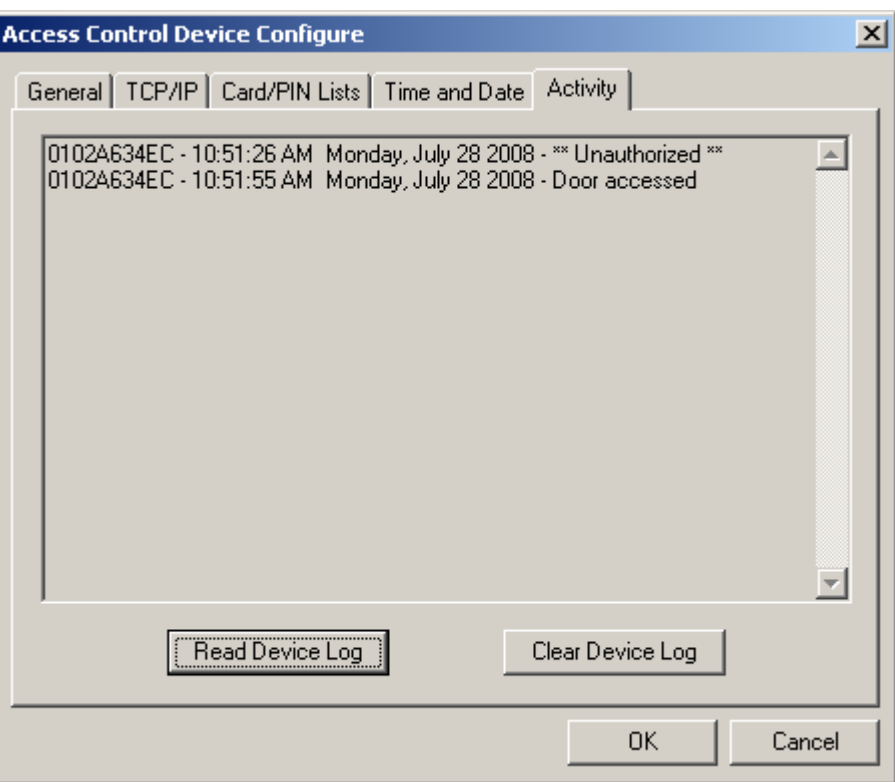

No activity data available indicates no activity since the last power up, Device Log Clear, or use of the Reset proximity card.

0102A634EC - 11:04:17 AM Monday, July 28 2008 - \*\* Unauthorized \*\* would indicate that a unauthorized entry was attempted.

0102A634EC - 11:04:38 AM Monday, July 28 2008 - Door accessed would indicate that the door was accessed by a valid proximity card.

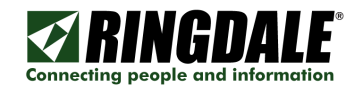

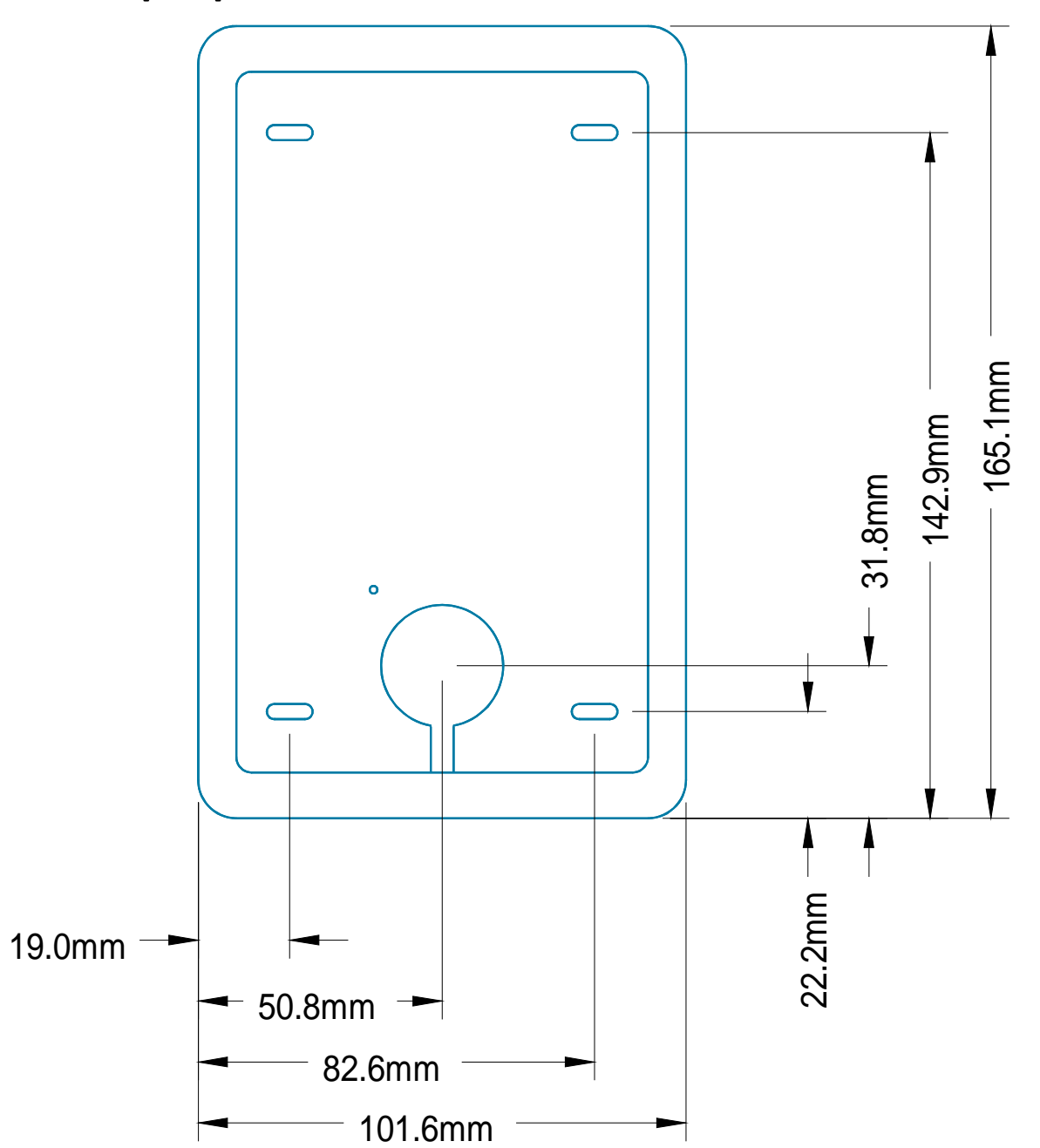

# GateKeeperXpress Base Dimensions

This drawing is not to scale.

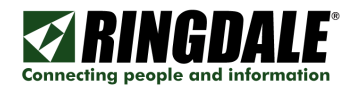

# Technical Specifications

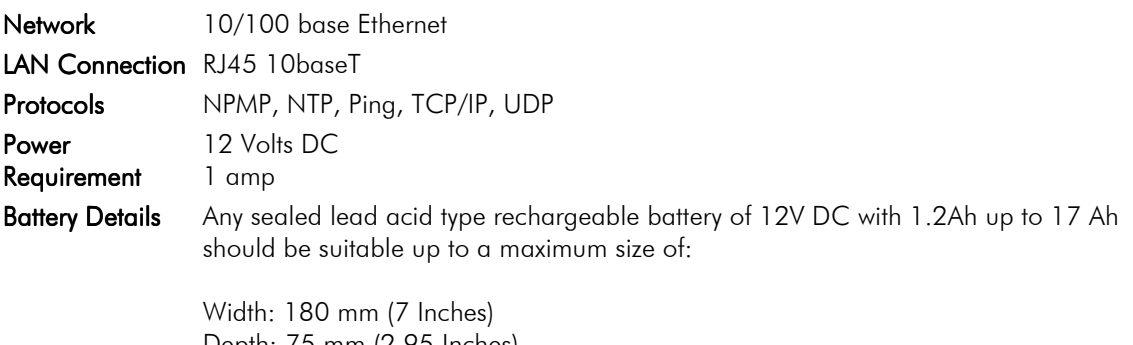

Depth: 75 mm (2.95 Inches) Height: 167 mm (6.57 Inches)

The storage capacity of the battery to be used will depend on your particular requirements. An example of a suitable 1.2 Ah battery is the YUASA NP1.2-12. An example of a suitable 1.7 Ah battery is the YUASA NP1.7-12i.

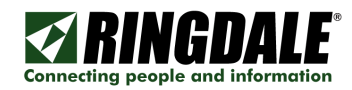

## **Technical Support Contact Information**

#### Ringdale, Inc.

101 Halmar Cove **Georgetown** Texas 78628 USA

Toll-free: +1 888-288-9080 Phone: +1 512-288-9080 Fax: +1 512-288-7210 Web: www.ringdale.com

#### Ringdale (UK) Ltd.

26 Victoria Way Burgess Hill West Sussex RH15 9NF United Kingdom

Freephone: 0800 214503 Phone: +44 (0) 1444 871349 Fax: +44 (0) 1444 870228 Web: www.ringdale.co.uk